## Code42 CrashPlan <sub>os x/macos</sub>

## **CrashPlan Pro Installation**

CrashPlan has been made available to all SMU-owned systems. If you do not see the application within Ivanti, please forward the asset tag number of the machine to help@smu.edu.

- 1. Launch the **Ivanti Portal Manager** by clicking on the chevron icon located in the top right corner of the desktop.
- 2. From the Ivanti portal, click on the **Install** button for **CrashPlan Pro Mac OS**.
- 4. The CrashPlan Pro installation wizard will launch
- 5. Click **Continue**
- 6. Click **Agree**, to agree to the software license agreement
- 7. Click **Install**
- 8. If you have used CrashPlan before, click **Existing User**. If not, click **New User**.
- 9. Login with your 8 digit SMUID and password.
- 10. Click **Login**
- 11. A status of the backup will appear and may take several hours to complete. CrashPlan Pro will backup your information, no further action is necessary on your part, you may close the CrashPlan Pro window.

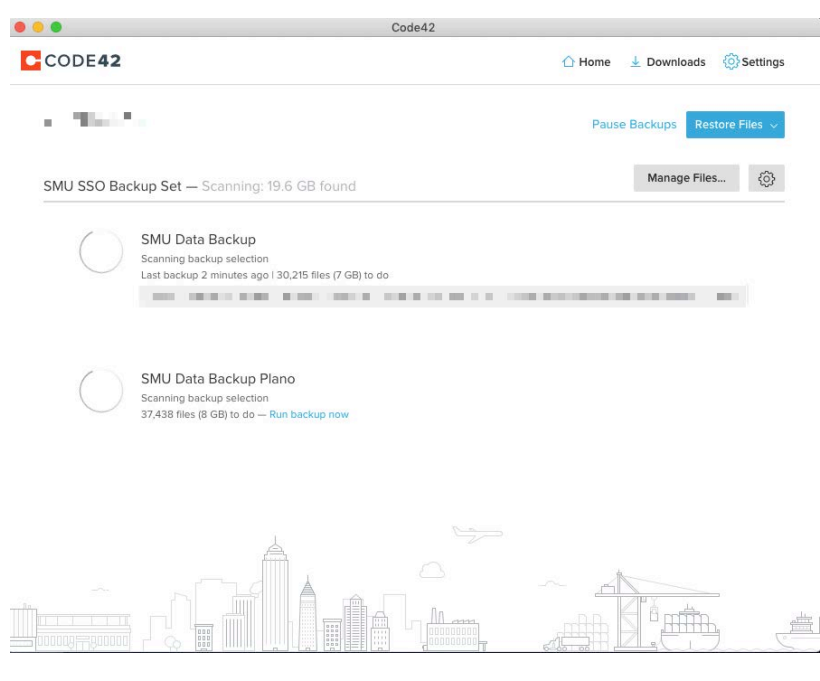

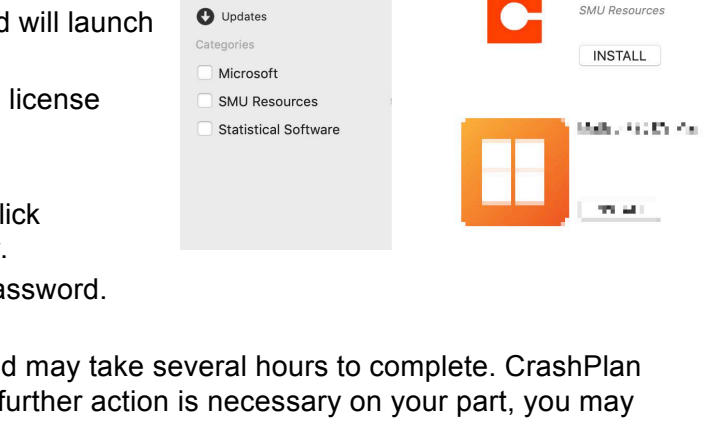

Crashplan 6 Mac OS p

Code 42

 $x^4$ 

 $(i)$ 

T.

Ğ.

**All Types** 

**O O** / LaunchPad

Types

 $\frac{1}{2}$  All  $\overline{\phantom{a}}$  Applications Documents

 $\mathcal{P}$  Links

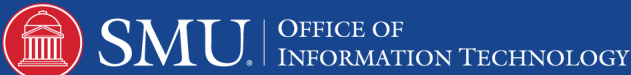